**CCD** データコレクター**Z-1170** シリーズ 取扱説明書

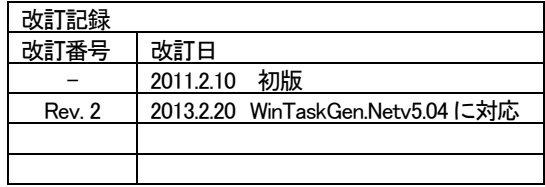

**AIMEX** Corporation

# 安全上のご注意

安全にお使い頂くために必ずお守りください。

警告・注意表示は、製品を安全に正しくお使い頂き、あなたや他の人々への 危害や財産への損害を未然に防ぐために守って頂きたい事項を示しています。 その表示と意味は次のようになっています。

内容をよく理解してから、本文をお読み下さい。

注意

この表示を無視して誤った取り扱いをすると死亡または 警告 ここないことができないが、こうことについて<br>言告 重傷を負う可能性が想定される内容を示しています。

この表示を無視して誤った取り扱いをすると傷害を負う 可能性が想定される内容および物的損傷の発生が想定 される内容を示しています。

## 絵記号の意味

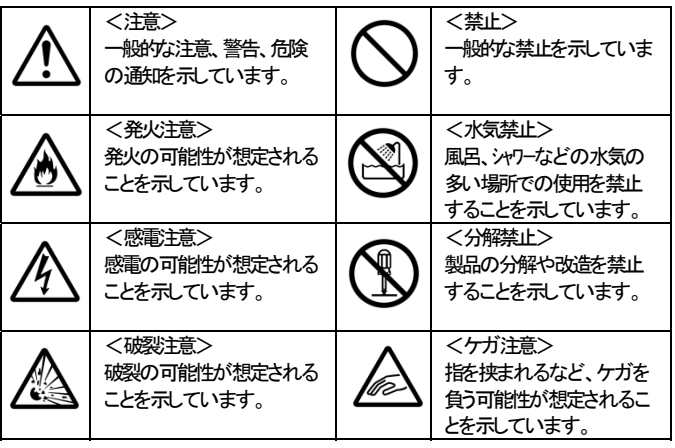

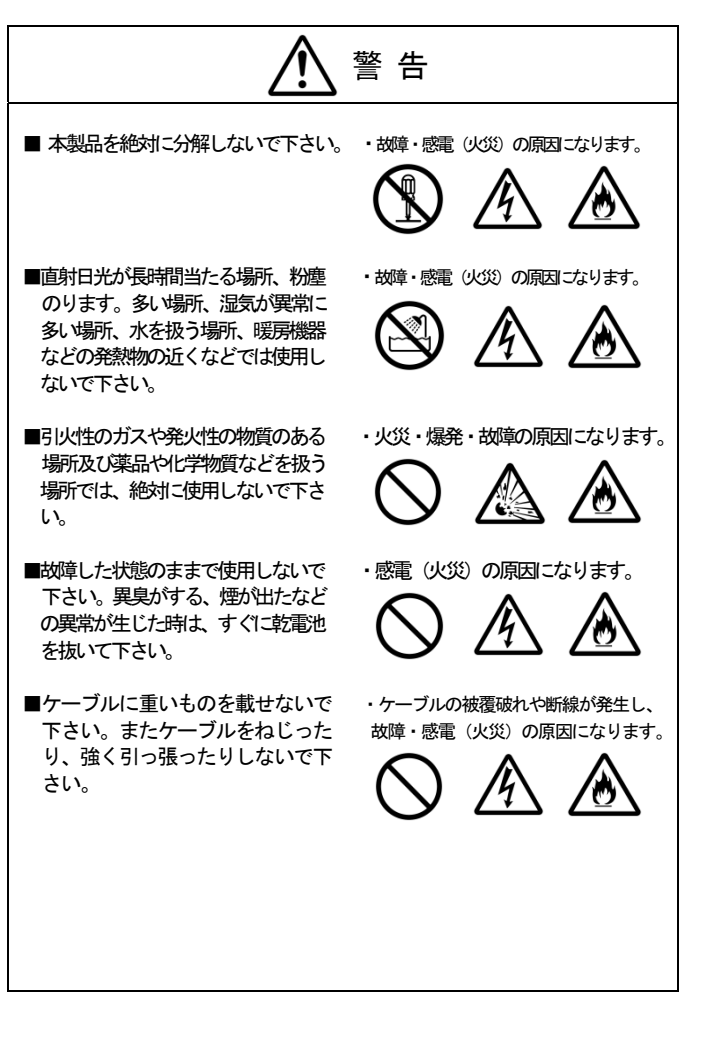

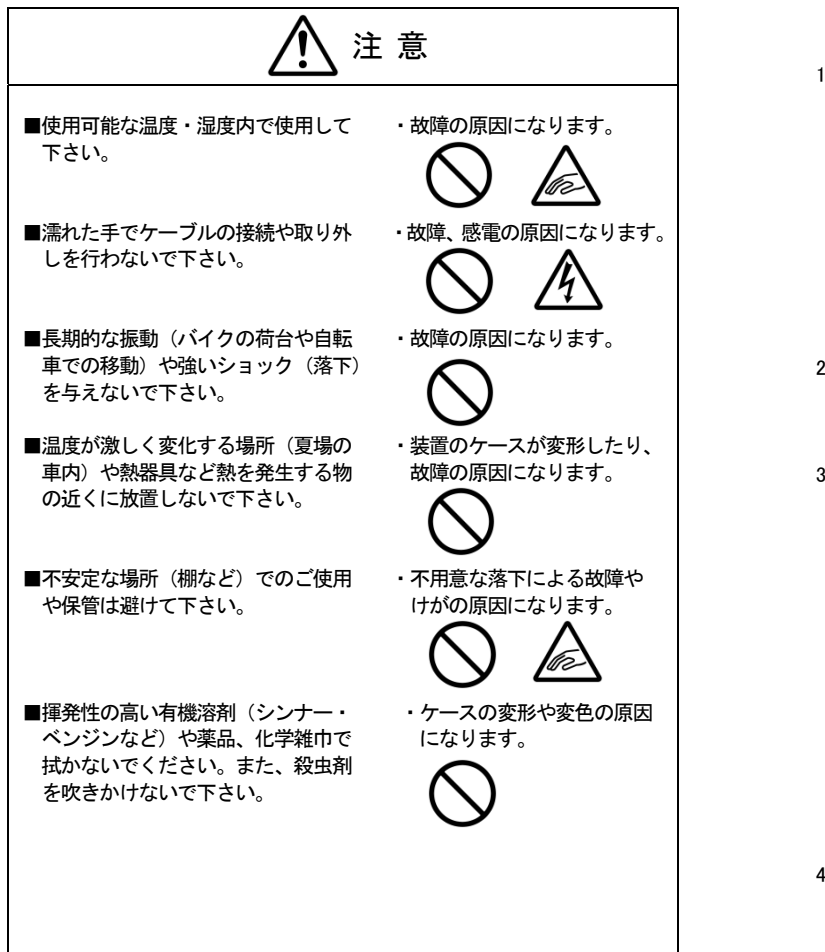

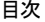

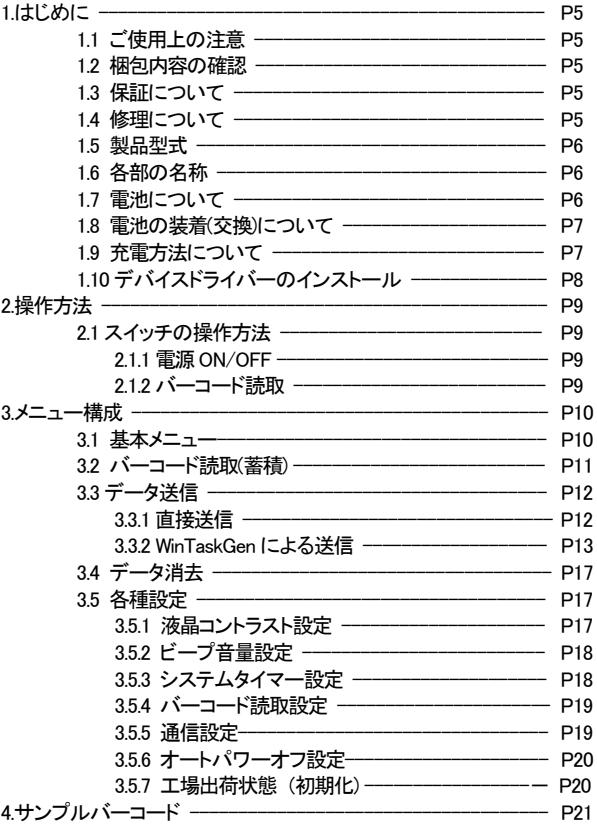

# 1.はじめに

このたびは、データコレクター Z-1170 をお買い上げいただき誠にありがとう ございます。

本製品を常に安全かつ最良の状態でご使用頂くため、「安全上のご注意」(P1 ~3)ならびに「操作方法」(P9~)をよくお読みになり、内容をよく理解して頂き正しくお使い下さるようお願い致します。

## 1.1 ご使用上の注意

本製品は精密な電子部品で構成されていますので、絶対に分解しないでください。本製品が万一故障した場合は、お買い上げの販売店までご連絡くださ い。

## 1.2 梱包内容の確認

本製品の梱包内容は、下記のようになっています。ご確認の上、万一不足、 破損品がありましたら、お買い上げの販売店までご連絡ください。

#### (梱包内容)

- ◆ Z-1170 本体 1 台
- 
- ◆ ネックストラップ 1 本
- 取扱説明書(本書) 1 冊<br>単4形ニッケル水素充雷池 1 3 本 単4 形ニッケル水素充電池 3本<br>インターフェースケーブル 1本
- **◆ インターフェースケーブル 1 本**<br>◆ AC アダプタ 1 個
- $\rightarrow$  AC アダプタ

## 1.3 保証について

製品の無償保証期間は、ご購入日より 1 年間とさせていただきます。 ただし期間中でもお客様のお取り扱い及び保管ミスによる損傷等は有償となります。尚、本製品の運用の結果生じた損失・損害については、一切の責任を負いかねますのでご了承ください。

## 1.4 修理について

製品の修理は全てセンドバック方式で行ないます。また、代替機等はご用意できませんので悪しからずご了解ください。 また、年間保守契約につきましては別途お問い合わせ下さい。

#### 1.5 製品型式

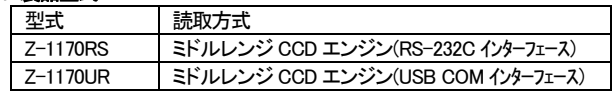

## 1.6 各部の名称

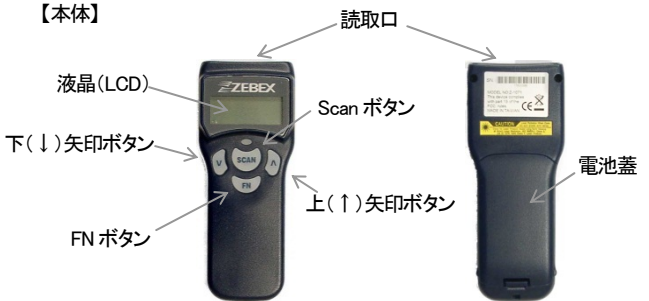

## 1.7 電池について

本製品は付属の単4形ニッケル水素充電池又はアルカリ乾電池を3本使用し ます。電池の交換時期は、液晶上にローバッテリー表示(LowLowBattery)で お知らせしますので、表示が出ましたら速やかにメインスイッチを切り、充電又は電池を交換してください。

## 1.8 電池の装着(交換)について

電池の装着は下記の手順で取り付けてください。また、電池の装着は必ず本 製品メインスイッチをOFFにしてください。 ①電池蓋を取り外します。

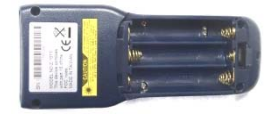

②電池の極性(+,-)を確認し、単4形ニッケル水素充電池又はアルカリ電池を 装着します。

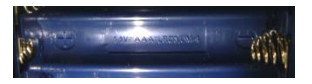

③電池蓋を取り付けます。

また、電池のお取り扱いについては、電池の使用上の注意をお守り下さい。

## 1.9 充電方法について

Z-1170 を通信ケーブルに接続し、写真のように通信ケーブルに AC アダプタ を接続します。充電が始まると Z-1170 の LED が赤く点灯します。緑色の LED に変化すると充電完了ですので速やかに AC アダプタを外してください。 尚、ニッケル水素充電池の残容量がゼロになりますと充電できなくなります。 長期間使用しない場合はフル充電の後、Z-1170 本体から外して保管してくだ さい。

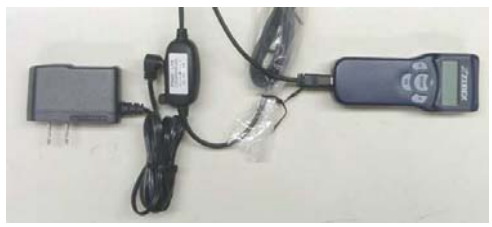

## 1.10 デバイスドライバーのダウンロード及びインストール

Z-1170UR(仮想 COM インターフェース)はデバイスドライバーをインストール する必要があります。弊社ホームページの「デバイスソフトダウンロード」からZ-1170 用デバイスドライバーをダウンロード願います。ダウンロード後、ファ イルを任意のフォルダに解凍してください。

通信ケーブルをUSBポートに差し込んでください。自動的にインストールが開始されます。

自動的にインストールが開始されない場合は、解凍したファイル

(PreInstaller.exe)を実行してインストール願います。

尚、Z-1170RS(RS-232C インターフェース)はデバイスドライバーのインストー ルは不要です。

# 2.操作方法

## 2.1 スイッチの操作方法

2.1.1 電源ON/OFF

【電源ON】 ■ ボタンを同時に押します

 【電源OFF】 イニシャル画面(Z-117x VER.・・・と表示 されている画面)で FN ボタンを長押しします

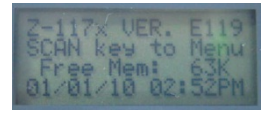

## 2.1.2 バーコード読取

Taskが起動中Scanボタンを押すと光源(LED)が光ります。バーコードに重なるようにかざして読取ってください。

ZEBEX

ZEBEX

SCAN

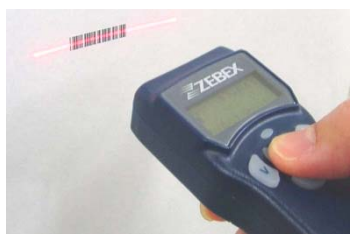

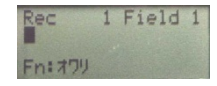

# 3.メニュー構成

## 3.1 基本メニュー

Z-1170 のメニュー構成は下記の通りです。

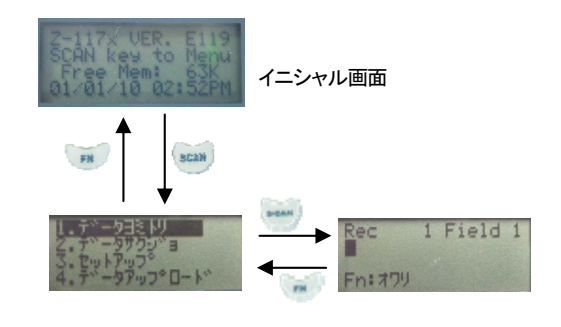

メニュー画面

バーコード読取(蓄積)画面

## 基本的には

- 1.「データヨミトリ」 でバーコードデータを読取 (蓄積)
- 2.「データサクジョ」でデータを消去
- 3.「セットアップ」で各種設定の変更
- 4.「データアップロード」で蓄積したデータを接続機器へ送信\* となります。

\*データアップロードの方法は付属のユーティリティソフトウェア 「WinTaskGen」を利用して行なう方法もございます。P13 をご参照下さい。

## 3.2 バーコード読取(蓄積)

ここではバーコードの読取(蓄積)方法を説明します。

まず、メニュー画面から「データヨトリ」を矢印キーで選択し、Scan ボタンを押しま す。(電源投入直後はこの画面が表示されます)

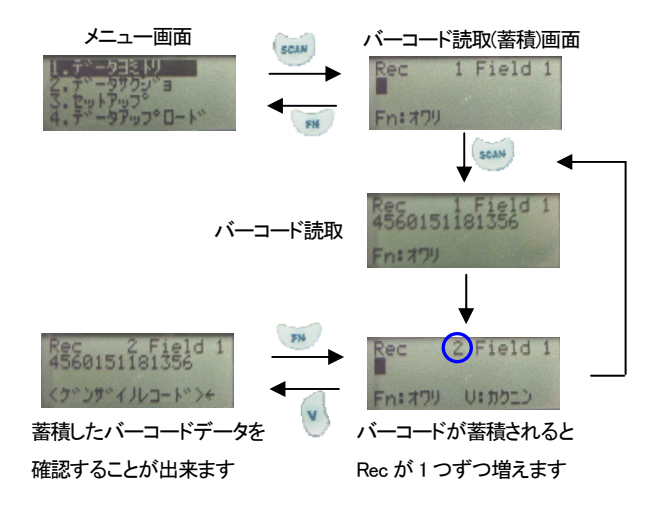

\* 蓄積が完了したら FN キーを押してメニューに戻ります

#### 3.3 データ送信

ここでは接続機器(PC)へのデータ送信方法を説明します。

#### 3.3.1 直接送信

まず、メニュー画面から「データアップロード」を矢印キーで選択し、Scanボタンを押します。

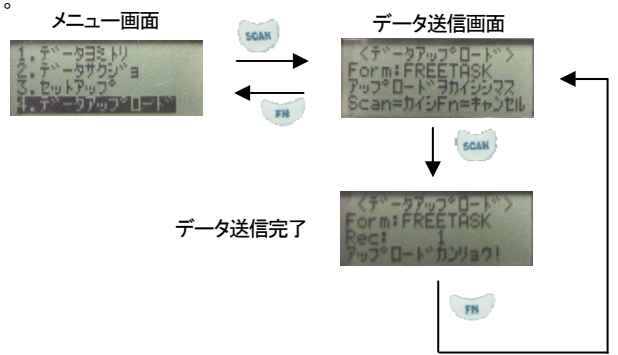

- \* データ送信後も蓄積されたデータは自動では消えません。 接続機器へのデータ送信が確認できましたら手動でデータを消去願いま す。
- \*直接送信の場合は、シリアル(COM)ポートにデータが直接送信されます。 デフォルトの通信設定は下記となっておりますので、お客様の受信ソフト ウェアの設定を下記にあわせてデータ受信してください。

【通信設定】

- ボーレート:115200bps
- データビット:8 ビット
- スタート/ストップビット:1ビット

#### 通信手順:無手順CR/LF

\*オプションの USB(HID)ケーブルを使用の際は、キーボードデータとして PC に送信されます。

## 3.3.2 WinTaskGen.Net v5.04 による送信

- Z-1170 に蓄積されたデータを、ユーティリティーソフトウェア「WinTaskGen.Net v5.04」で受信してテキスト(txt)ファイルに保存することが出来ます。
- データの保存方法を下記に示します。
- (1) 弊社WEB サイトから、「WinTaskGen.Net v5.04」(以後WTG)をダウンロード してから、インストールする
- (2) Z-1170 を付属の通信ケーブルで PC に接続する。
- (3) Z-1170 の電源を投入し、FN キーを押してイニシャル画面を表示させる。

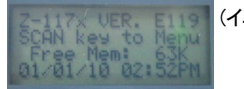

(イニシャル画面)

(4) WTGを起動し、「Define comport long parameters」のCOM欄に接続されて いる Z-1170 のシリアルポート(COM)番号と Baudrate(通信速度:115200) を設定に合わせる。

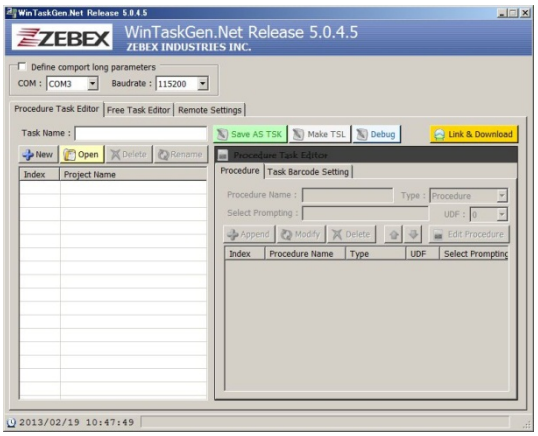

(5) WTG の「Remote Settings」タブを開く。

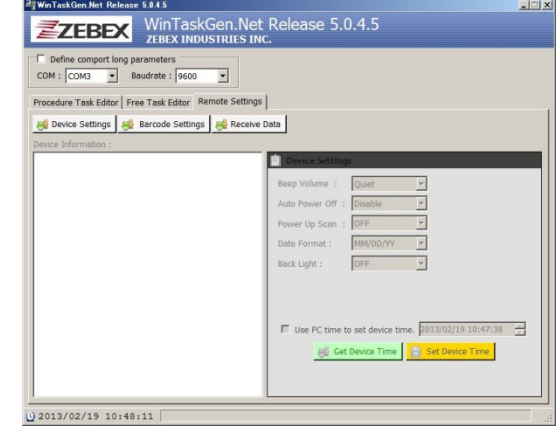

(6) メニューの「Receive Data」ボタンを押す。

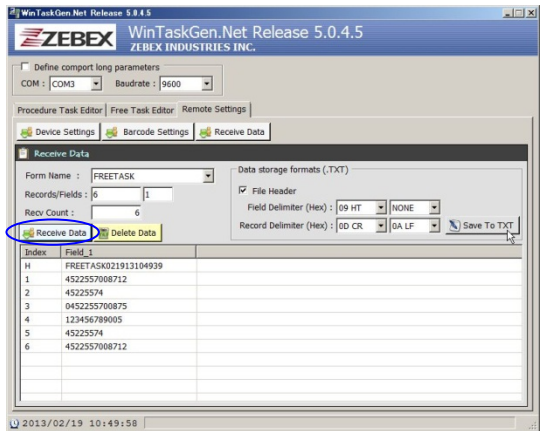

画面中央 「Receive Data(青色丸印)」ボタンを押す。

(7) データ保存形式の設定「Data storage formats(.TXT)」欄選択 「File Header」ファイルヘッダーの付加の許可(初期値)/禁止の選択

「Field Delimiter(Hex)」フィールドの区切り文字設定 (初期値:水平タブ) 「Record Delimiter(Hex)」レコードの区切り文字設定 (初期値:CR+LF)

(8) 「Save To TXT」ボタンを押す。

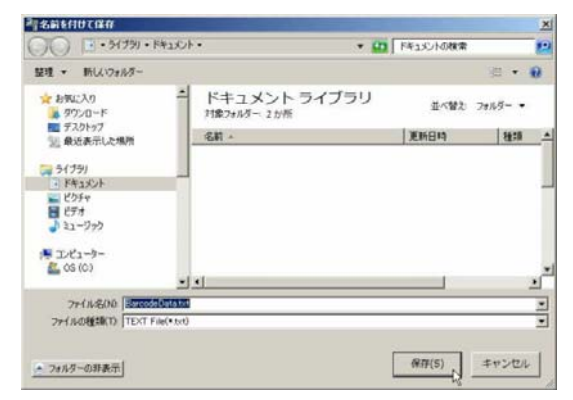

(9) 保存テキスト

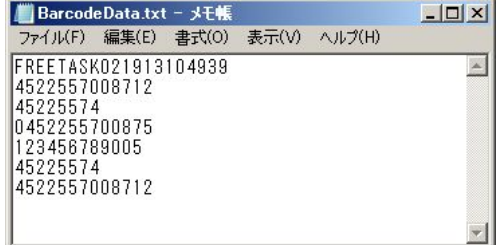

1行目:ファイルヘッダー 2行目以降はスキャンデータ

 ファイル名を入力して「保存(S)」ボタンを押す。 ※拡張子を「.csv」で保存することもできます。

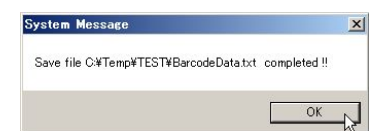

確認メッセージが表示されるので「OK」ボタンを押す。

## 3.4 データ消去

ここでは蓄積してあるデータの消去方法を説明します。

尚、消去されたデータは復元できませんので、必ず接続機器にデータを送信した後に消去して下さい。まず、メニュー画面から「データサクジョ」を矢印キーで

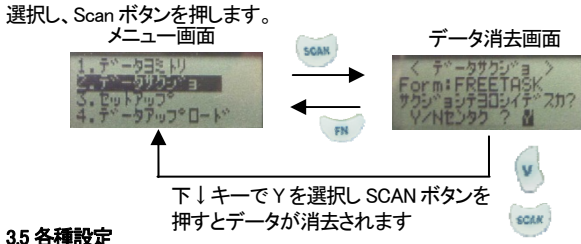

3.5 各種設定

ここでは機器本体の各種設定方法を説明します。

まず、メニュー画面から「セットアップ」を矢印キーで選択し、Scan ボタンを押して 各種設定メニューを開きます。

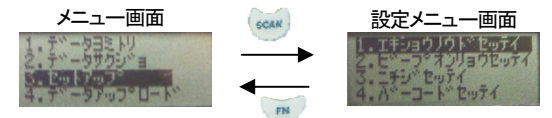

## 3.5.1 液晶コントラスト設定

液晶の濃淡を調整します。通常は初期設定のままご使用ください。 まず、設定メニュー画面から「エキショウノウドセッテイ」を矢印キーで選択し、Scan ボ タンを押します。

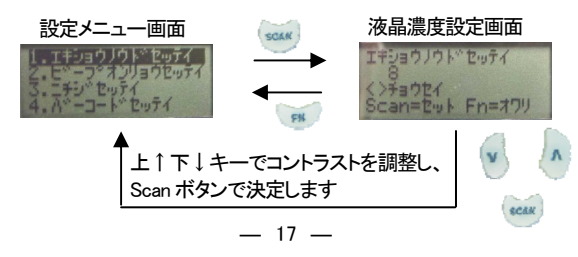

## 3.5.2 ビープ音量設定

バーコード読取音の音量を調整します。

音量は大(ダイ)/中(チュウ)/小(ショウ)/消音(ナシ)が選択可能です。

まず、設定メニュー画面から「ビープオンリョウセッテイ」を矢印キーで選択し、Scan ボ タンを押します。

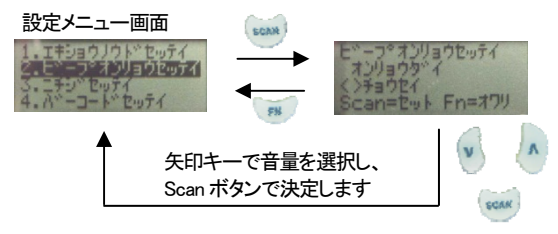

## 3.5.3 システムタイマー設定

日時と時間を設定します。

まず、設定メニュー画面から「ニチジセッテイ」を矢印キーで選択し、Scan ボタンを 押します。矢印キーで"<"を選択し、Scanボタンを押し、データを一度消してから、再度矢印キーで数字を選択し、Scan キーで確定してください。その後"v" を選択し Scan キーを押すと時間設定に遷移しますので、日付と同じ様に操作 し、設定します。

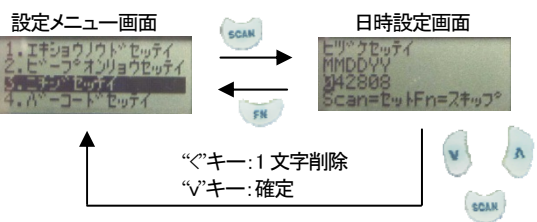

## 3.5.4 バーコード読取設定

コード別の読取許可設定をします。各コードの読取可(On)/不可(Off)の選択が可能です。まず、設定メニュー画面から「バーコードセッテイ」を矢印キーで選択し、 Scan ボタンを押します。

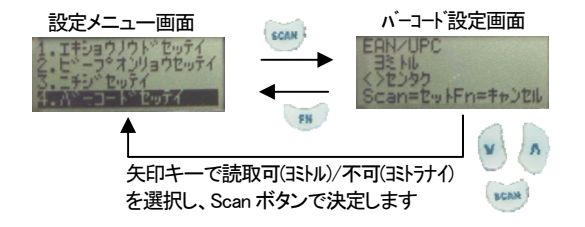

### 3.5.5 通信設定

データ送信のインターフェースと通信手順を設定します。 WTG に接続する場合には、こちらの設定は変更しないでご使用下さい。

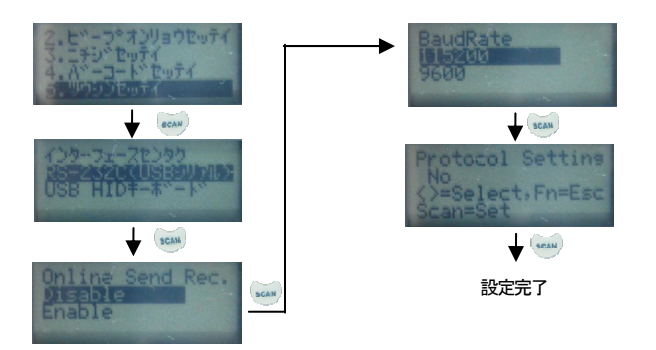

## 3.5.6 オートパワーオフ設定

節電のためデータの入力が無いと自動的に電源が落ちるようになっています。 ここではその時間を設定します。(初期値は 5 分)

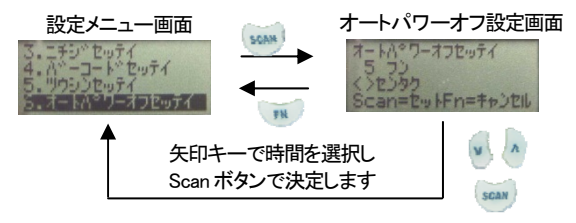

## 3.5.7 工場出荷状態 (初期化)

本操作を行うとお客様で設定したすべての情報をクリアして工場出荷時の状態に戻します。 一度削除した内容は二度と戻すことができません。

- ① Z-1170 本体の電源を OFF にする。
- ② 「SCAN」ボタンを押し続ける。
- ③ 約1.5秒後に LED が緑色に点灯したら「FN」ボタンを押す。
- ④ 下記画面を表示したら「SCAN」および「FN」ボタンを離す。

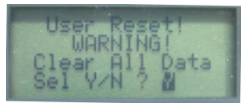

- ⑤ 下「↓」キーで「Y」を表示させる。
- ⑥ 「SCAN」ボタンで初期化を開始する。

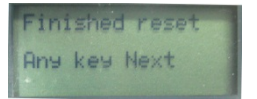

⑦ 適当なボタンを押して Z-1170 の電源を OFF にする。

4.サンプルバーコード

CODE39

JAN13

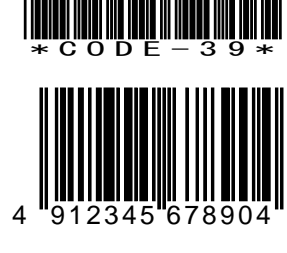

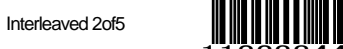

1122334455667788

CODE128

Code 128

NW-7(Codabar)

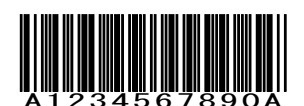

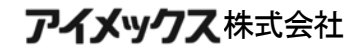

〒146-0094 東京都大田区東矢口2-4-14 Tel:(03)3750-0511 Fax(03)3756-0611 URL:http://www.aimex.co.jp/ E-Mail:support@aimex.co.jp

Z-1170:M-4-130222